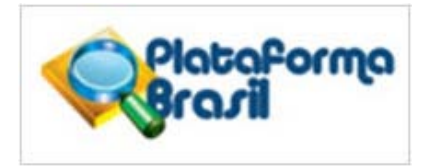

## **Como fazer o cadastro de pessoa física na Plataforma Brasil?**

Para a realização do cadastro, é obrigatório ter em mãos os seguintes itens:

- Número do CPF
- Curriculum Vitae do pesquisador (em formato doc, docx, odt ou pdf) ou o endereço eletrônico do currículo na Plataforma Lattes;
- Documento com foto digitalizado (Carteira de Identidade, Identidade Profissional, Carteira de Motorista, em formato jpg ou pdf)
- Conta de e-mail ativa

## **Como cadastrar uma nova pesquisa?**

Para cadastrar uma nova pesquisa, o usuário deve ter concluído o seu cadastro de pessoa física. Assim que o pesquisador tiver concluido o seu cadastro de pessoa física e realizado o "login" na Plataforma Brasil, ele deverpa clicar no botão "Cadastrar Nova Submissão", para iniciar o cadastro de uma nova pesquisa.

Todos os campos com um asterisco vermelho (\*) são de preenchimento obrigatório.

**TELA 1** – Somente o pesquisador responsável pela pesquisa poderá iniciar o cadastro de nova submissão na Plataforma Brasil. Entretanto, no campo "Assistentes" o Pesquisadores principal pode indicar outras pessoas, que já estejam devidamente cadastradas na Plataforma Brasil, para dar continidade ao preenchimento dos dados da pesquisa. Cabe ressaltar que o assistente não pode excluir a pesquisa do sistema e também não poderá iniciar novo cadastro de pesquisa, a menos que ele próprio seja o pesquisador responsável.

**TELA 2** – Certos campos serão habilitados para preenchimento de acordo com a "Grande área do conhecimento" e "Propósito pincipal do estudo".

**TELA 3 –** Os campos "Descritores gerais para as condições de saúde" e Descritores específicos para as condições de saúde" estarão habilitados apenas para preenchimento das pesquisas clínicas. Em ambos os campos, o pesquisador precisa preencher apenas um dos descritores, CID ou DECS.

**TELA 4 –** Diversos campos informativos possuem limite de 4.000 caracteres (indicado nos campos cabíveis). Cabe lembrar que todos os caracteres que excedem os 4.000 caracteres suportados pelo sistema serão descartados nos atos de "avançar", "voltar" e "salvar/sair".

**TELA 5 –** O pesquisador deverá, obrigatoriamente, incluir o modelo de TCLE (exceto nos casos onde se solicita a dispensa de apresentação do TCLE) e a Folha de Rosto gerada pelo sistema com os campos de identificação devidamente preenchidos, datados e assinados. A inclusão destes documentos deverá ser feita no campo "Upload de Documentos". Após escolher o tipo de documentos a ser enviado no item "Tipo de Documento", o pesquisador deverá clicar em "Selecionar Arquivo". Após selecionar o arquivo, o pesquisador deverá clicar em "Adicionar" e aguardar o carregamento do arquivo escolhido no banco de dados da Plataforma Brasil.

**TELA 6 –** O pesquisador deverá optar por manter ou não o sigilo da pesquisa na íntegra, ler e concordar com os termos apresentados. Caso o pesquisador tenha terminado a inclusão de informações e arquivos referentes à pesquisa cadastrada, o mesmo deverá clicar no botão "Enviar Projeto ao CEP".

**Observação importante:** uma vez enviado ao CEP, o projeto não poderá mais ser editado pelo pesquisador, a menos que, após análise do CEP, sejam solicitadas alterações.